## Quest

#### Setting up Quest<sup>®</sup> QoreStor<sup>™</sup> as an RDA Backup Target for vRanger<sup>™</sup> Backup & Replication

## **Technical White Paper**

Quest Engineering June 2018

#### © 2018 Quest Software Inc.

#### ALL RIGHTS RESERVED.

THIS WHITE PAPER IS FOR INFORMATIONAL PURPOSES ONLY, AND MAY CONTAIN TYPOGRAPHICAL ERRORS AND TECHNICAL INACCURACIES. THE CONTENT IS PROVIDED AS IS, WITHOUT EXPRESS OR IMPLIED WARRANTIES OFANY KIND

This guide contains proprietary information protected by copyright. The software described in this guide is furnished under a software license or nondisclosure agreement. This software may be used or copied only in accordance with the terms of the applicable agreement. No part of this guide may be reproduced or transmitted in any form or by any means, electronic or mechanical, including photocopying and recording for any purpose other than the purchaser's personal use without the written permission of Quest Software Inc.

The information in this document is provided in connection with Quest Software products. No license, express or implied, by estoppel or otherwise, to any intellectual property right is granted by this document or in connection with the sale of Quest Software products. EXCEPT AS SET FORTH IN THE TERMS AND CONDITIONS AS SPECIFIED IN THE LICENSE AGREEMENT FOR THIS PRODUCT, QUEST SOFTWARE ASSUMES NO LIABILITY WHATSOEVER AND DISCLAIMS ANY EXPRESS, IMPLIED OR STATUTORY WARRANTY RELATING TO ITS PRODUCTS INCLUDING, BUT NOT LIMITED TO, THE IMPLIED WARRANTY OF MERCHANTABILITY, FITNESS FOR A PARTICULAR PURPOSE, OR NON-INFRINGEMENT. IN NO EVENT SHALL QUEST SOFTWARE BE LIABLE FOR ANY DIRECT, INDIRECT, CONSEQUENTIAL, PUNITIVE, SPECIAL OR INCIDENTAL DAMAGES (INCLUDING, WITHOUT LIMITATION, DAMAGES FOR LOSS OF PROFITS, BUSINESS INTERRUPTION OR LOSS OF INFORMATION) ARISING OUT OF THE USE OR INABILITY TO USE THIS DOCUMENT, EVEN IF QUEST SOFTWARE HAS BEEN ADVISED OF THE POSSIBILITY OF SUCH DAMAGES. Quest Software makes no representations or warranties with respect to the accuracy or completeness of the contents of this document and reserves the right to make changes to specifications and product descriptions at any time without notice. Quest Software does not make any commitment to update the information contained in this document.

If you have any questions regarding your potential use of this material, contact:

Quest Software Inc.

Attn: LEGAL Dept

4 Polaris Way

Aliso Viejo, CA 92656

Refer to our Web site (https://www.quest.com) for regional and international office information.

#### Patents

Quest Software is proud of our advanced technology. Patents and pending patents may apply to this product. For the most current information about applicable patents for this product, please visit our website at https://www.quest.com/legal.

#### Trademarks

Quest, the Quest logo, and Join the Innovation are trademarks and registered trademarks of Quest Software Inc. For a complete list of Quest marks, visit https://www.quest.com/legal/trademark-information.aspx. Microsoft®, Windows®, Windows Server®, Internet Explorer®, MS-DOS®, Windows Vista® and Active Directory® are either trademarks or registered trademarks of Microsoft Corporation in the United States and/or other countries. Red Hat® and Red Hat® Enterprise Linux® are registered trademarks of Red Hat, Inc. in the United States and/or other countries. Novell® and SUSE® are registered trademarks of Novell Inc. in the United States and other countries. Zmanda is a trademark of Zmanda Incorporated in the USA.All other trademarks and registered trademarks are property of their respective owners.

#### Legend

CAUTION: A CAUTION icon indicates potential damage to hardware or loss of data if instructions are not followed.

**IMPORTANT**, NOTE, TIP, MOBILE, or VIDEO: An information icon indicates supporting information.

Setting up Quest® QoreStor<sup>™</sup> as an RDA Backup Target for vRanger<sup>™</sup> Backup & Replication Updated – June 14, 2018

### Contents

| Installing and configuring QoreStor                   | 5  |
|-------------------------------------------------------|----|
| Creating an RDS container for vRanger                 | 6  |
| Adding a RDS container to vRanger                     | 8  |
| Setting up the QoreStor system cleaner                | 11 |
| Monitoring deduplication, compression and performance | 13 |

## **Executive summary**

This white paper provides information about how to set up QoreStor as a backup target for vRanger Backup & Replication (vRanger). This document is a quick reference guide and does not include all QoreStor deployment best practices.

For additional information, see the QoreStor documentation and other data management application best practices whitepapers at:

http://support.quest.com/qorestor

For more information about vRanger Backup & Replication, refer to the vRanger documentation at:

https://support.quest.com/vranger

**NOTE:** The QoreStor and vRanger Backup & Replication screenshots used in this document might vary slightly, depending on QoreStor version and vRanger version you are using.

4

## Installing and configuring QoreStor

- 1. Before installing QoreStor, refer to the *QoreStor Interoperability Guide* to ensure your system(s) meet the installation requirements.
- 2. To install QoreStor on your system(s), follow the procedures documented in the *QoreStor Installation Guide*.
- Using a supported web browser (refer to QoreStor Interoperability Guide for a list of supported browsers), connect to the QoreStor administrative console via https, using the host IP address/FQDN and port 5233 (https://<hostname:5233>).
- 4. Log in with the username **admin** and password **St0r@ge!** (The "0" in the password is the numeral zero)

|        | × +                            |                                                                                                    |           | - 0   |
|--------|--------------------------------|----------------------------------------------------------------------------------------------------|-----------|-------|
| )→ ଫ ଢ | Q, https://mygorestorhast.5233 |                                                                                                    | Q: Search | II/ 🖸 |
|        |                                |                                                                                                    |           |       |
|        |                                |                                                                                                    |           |       |
|        |                                |                                                                                                    |           |       |
|        |                                |                                                                                                    |           |       |
|        |                                |                                                                                                    |           |       |
|        |                                |                                                                                                    |           |       |
|        |                                | the second second second second second second second second second second second second second second second se |           |       |
|        |                                | Quest                                                                                                    |           |       |
|        |                                |                                                                                                    |           |       |
|        |                                | QoreStor                                                                                                    |           |       |
|        |                                | Username                                                                                                    |           |       |
|        |                                |                                                                                                    |           |       |
|        |                                | Password                                                                                                    |           |       |
|        |                                |                                                                                                    |           |       |
|        |                                |                                                                                                    |           |       |
|        |                                | Sign in                                                                                                    |           |       |
|        |                                |                                                                                                    |           |       |
|        |                                |                                                                                                    |           |       |
|        |                                |                                                                                                    |           |       |
|        |                                |                                                                                                    |           |       |
|        |                                |                                                                                                    |           |       |
|        |                                |                                                                                                    |           |       |

5. By default, QoreStor has a user with RDA Role named **backup\_user** and password **St0r@ge!**. Refer to the *QoreStor User Guide* for information on changing user accounts.

# Creating an RDS container for vRanger

In this document, we will show how to create a RDS container for vRanger using the QoreStor administrative console. If you wish to use QoreStor CLI please refer to the *QoreStor CLI Reference Guide*.

- 1. Open the QoreStor administrative Console.
- 2. Select Storage Groups in the top navigation area of the QoreStor administrative console **0**.
- 3. Click on the drop-down arrow for the Storage Group you will be adding a container to  $\boldsymbol{\varTheta}$  .
- 4. Click on Add container 🛛 .

i

| orage Groups                        |                                                                  |                           |            |                            |             |                     |         |                            |   |
|-------------------------------------|------------------------------------------------------------------|---------------------------|------------|----------------------------|-------------|---------------------|---------|----------------------------|---|
| Operating System:<br>System State:  | CentOS Linux release 7.3.1611 (Core)<br>Operational Mode         | CLEANER STATUS<br>PENDING |            | CURRENT SAVINGS<br>94.82 % |             | TTY USED<br>4.50 GB |         | PHYSICAL CAR<br>19510.09 ( |   |
| HostName:<br>System ID:<br>Version: | myqorestarhost<br>4C4C45440904443108058CAC04F425831<br>4.1.0.234 | TOTAL FILES<br>2057       |            | NUMBER OF CONTAINERS<br>7  | NUMBER OF S | TORAGE GROUPS       |         | DICTIONARY                 |   |
|                                     | GROUP NAME                                                       |                           | ENCRYPTION | COMPRESSION                | CONTAINERS  |                     | ACTIONS |                            |   |
| 8                                   | DefaultGroup                                                     |                           | Disabled   | G Fast                     | 3           | 🖾 Details           | / Edit  | Remove                     | 2 |

NOTE: Refer to the *QoreStor User Guide* for information on creating a new Storage Group

- 5. Enter a Name for the container ④
- 6. Select RDS from the Protocol drop down menu 6
- 7. Click the Add button **6**.

| Add container | X   |
|---------------|-----|
| Name          | •   |
| RDA_Container | 4   |
| Protocol      |     |
| RDS 5         | ~   |
| LSU Capacity: |     |
| Unlimited     | 6   |
| Cancel        | Add |

## Adding a RDS container to vRanger

This section provides information needed to add an existing or newly created RDS container to vRanger.

- 1. Open the vRanger Backup & Replication console.
- 2. Navigate to the My Repositories page ①, click the Add button ② and click Quest Rapid Access (RDA) ③.

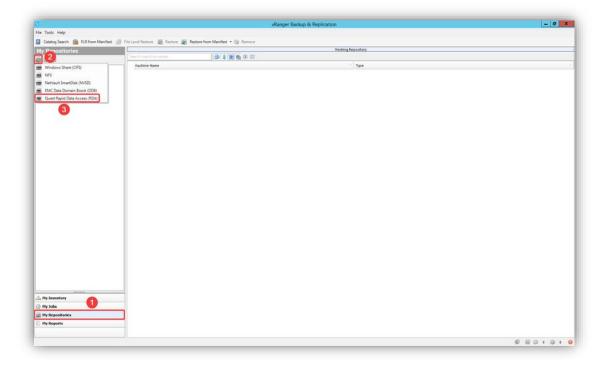

- 3. Enter the following:
  - a.Repository Name
  - b.Description (optional);
  - c. The QoreStor host DNS Name or IP,
  - d. The RDA username and RDA Password (the default username is **backup\_user** and the default password is **St0r@ge!** (The "0" in the password is the numeral zero).
  - e. The container name you wish to add in Logical Storage Unit.
- 4. Click the **OK** button to proceed.

|     | Add Quest                | Rapid Data Access Repository   |
|-----|--------------------------|--------------------------------|
|     |                          | CCESS Repository Details       |
|     | Repository Name          | QS1                            |
|     | Description              | RDS Container                  |
|     | DNS Name or IP           | myqorestorehost.mydomain.local |
|     | RDA Username             | backup_user                    |
|     | RDA Password             |                                |
|     | Logical Storage Unit     | VR1                            |
|     | Free Space               |                                |
|     | Encrypt all backups to   | this repository                |
|     | Password                 | Password for the repository    |
|     | Confirm                  | Confirm the Password           |
| Enc | cryption is not supporte | d on this repository type.     |
|     |                          | OK Cancel                      |

5. The added repository will show under My Repositories.

9

|         |        | ;              |                    |                    |  |
|---------|--------|----------------|--------------------|--------------------|--|
| •       |        |                |                    |                    |  |
|         |        |                |                    |                    |  |
| QS1 (Qu | est Ra | pid Da         | ta Access          | )                  |  |
| 2       |        | anger Reposito | anger Repositories | anger Repositories |  |

## Appendix A

## Setting up the QoreStor system cleaner

Performing scheduled disk space reclamation operations is needed as a method for recovering disk space from system containers in which files were deleted as a result of deduplication. Ideally, the QoreStor cleaner should complete a full cycle at least once a week. This will be accomplished in most cases by the predefined QoreStor cleaner schedule. The cleaner also runs during idle time.

In case you wish to change the predefined cleaner schedule times, perform the following steps:

- 1. Open the QoreStor administrative console
- 2. Select System Configuration in the top navigation area **0**.
- 3. Click Edit Schedule 2.

| rstem Configuration                      |                                                                                                    | 0                                            |                                                         |                                                             |                                                               |
|------------------------------------------|----------------------------------------------------------------------------------------------------|----------------------------------------------|---------------------------------------------------------|-------------------------------------------------------------|---------------------------------------------------------------|
| System State:<br>HostName:<br>System ID: | CentOS Linux release 7.3.1611 (Core)<br>Operational Mode<br>mygorestorhost<br>4C4C454400443108058CAC04F425831<br>4.1.0.219 | CLEANER STATUS<br>DONE<br>TOTAL FILES<br>739 | CURRENT SAVINGS<br>98.23 %<br>NUMBER OF CONTAINERS<br>5 | CAPACITY USED<br>244.02 CB<br>NUMBER OF STORAGE GROUPS<br>3 | PHYSICAL CAPACITY<br>977.65 GB<br>DICTIONARY TYPE<br>STANDARD |
|                                          |                                                                                                    |                                              | Cleaner Schedule                                        |                                                             |                                                               |
|                                          |                                                                                                    |                                              | Cleaner Schedule                                        |                                                             | 2                                                             |
|                                          |                                                                                                    |                                              |                                                         | Ru                                                          | Cleaner Once Edit schedule                                    |
| DAY                                      |                                                                                                    |                                              | START TIME                                              | END 3                                                       | we -                                                          |
| Monday                                   |                                                                                                    |                                              | 13:00                                                   | 18:                                                         | 00                                                            |
| Tuesday                                  |                                                                                                    |                                              | 13:00                                                   | 18:                                                         | 30                                                            |
| Wednesday                                |                                                                                                    |                                              | 13:00                                                   | 18:                                                         | 10                                                            |
| Thursday                                 |                                                                                                    |                                              | 13:00                                                   | 18:                                                         | 00                                                            |
| Friday                                   |                                                                                                    |                                              | 13:00                                                   | 18:                                                         | 20                                                            |
| Saturday                                 |                                                                                                    |                                              | 13:00                                                   | 18:                                                         | 10                                                            |
| Sunday                                   |                                                                                                    |                                              | 13:00                                                   | 18:                                                         |                                                               |

6. Define the schedule and click **Submit ④**.

|                    | Cleaner Schedule |                        |
|--------------------|------------------|------------------------|
| ACTON DAY          | SEAR TONE        | Cancel Sub<br>END Taxe |
| ⊖ Remove Monday    | 13:00            | 18:00                  |
| © Remove Tuesday   | 13:00            | 18:00                  |
| S Remove Wednesday | 13:00            | 18:00                  |
| S Remove Thursday  | 13:00            | 18:00                  |
| Remove Friday      | 13:00            | 18:00                  |
| Remove Saturday    | 13:00            | 18:00                  |
| Remove Sunday      | 13:00            | 18:00                  |

If necessary, you can also perform a full cleaner cycle manually using either the QoreStor Administrative Console or QoreStor CLI.

Figure 1: QoreStor Administrative Console

| Quest                                                                   | QoreStor™                                                                                   | Dashboard | Storage Groups | System Configuration                   | Diagnostics Alerts                                 | Users | About                                                       | ad                                                            | dmin ~ |
|-------------------------------------------------------------------------|---------------------------------------------------------------------------------------------|-----------|----------------|----------------------------------------|----------------------------------------------------|-------|-------------------------------------------------------------|---------------------------------------------------------------|--------|
| System Configura                                                        | tion                                                                                        |           |                |                                        |                                                    |       |                                                             |                                                               |        |
| Operating Syste<br>System State:<br>HostName:<br>System ID:<br>Version: | em: CentOS Linux rele<br>Operational Mode<br>myqorestorhost<br>4C4C45440044431<br>4.1.0.219 |           | то             | NER STATUS<br>DONE<br>TAL FILES<br>739 | CURRENT SAVING<br>98.33 %<br>NUMBER OF CONTAI<br>5 |       | CAPACITY USED<br>244.82 GB<br>NUMBER OF STORAGE GROUPS<br>3 | PHYSICAL CAPACITY<br>977.65 GB<br>DICTIONARY TYPE<br>STANDARD |        |
|                                                                         |                                                                                             |           |                |                                        | Cleaner Schedule                                   |       |                                                             |                                                               |        |
|                                                                         |                                                                                             |           |                |                                        |                                                    |       |                                                             | Run Cleaner Once Edit sched                                   | dule   |

Figure 2: QoreStor CLI

| # | maintenancefilesystemreclaim_space |
|---|------------------------------------|
| ŧ | Successfully started cleaner.      |

## Monitoring deduplication, compression and performance

After backup jobs have run, QoreStor tracks capacity, storage savings, and throughput. To view the historical representation of these values is shown in the dashboard of the QoreStor administrative console. This information is valuable in understanding the benefits of QoreStor.

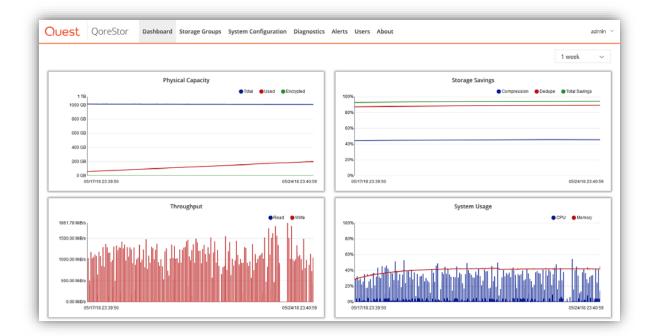

**NOTE:** Deduplication ratios increase over time. It is not uncommon to see a 2-4x reduction (25-50% total savings) on the initial backup. As additional full backup jobs are completed, the ratios will increase. Backup jobs with a 12-week retention will average a 15x ratio in most cases.

i